# **Příklad MS Dynamics NAV – Správa skladu**

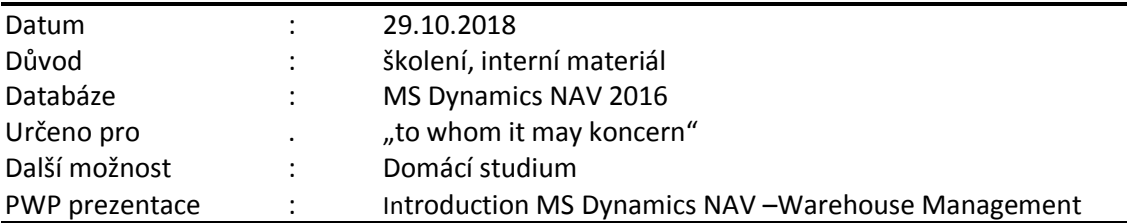

Správa skladů vám umožňuje organizovat zásoby zboží a manipulovat s nimi na úrovni přihrádek. V závislosti na vašem nastavení a na částech aplikace uvedených ve vaší licenci můžete zboží přijímat a ukládat je do přihrádek, vyskladňovat je a dodávat z přihrádek a přesouvat mezi přihrádkami.

V programu můžete nastavit zóny a přihrádky, které ve skladu využíváte. Po definování zón a přihrádek můžete určit, které položky zboží se v těchto přihrádkách nacházejí, nebo vyhradit přihrádku pro určité zboží, ačkoli tato přihrádka v daném okamžiku neobsahuje žádné množství. Využívání těchto funkcí v každodenním provozu skladu při příjmu, dodávkách, vyskladňování a odkládání zboží vám poskytne lepší přehled o zásobách a jejich pohybu. Program je vybaven funkcemi, které organizaci přihrádek a práci s nimi velmi ulehčují.

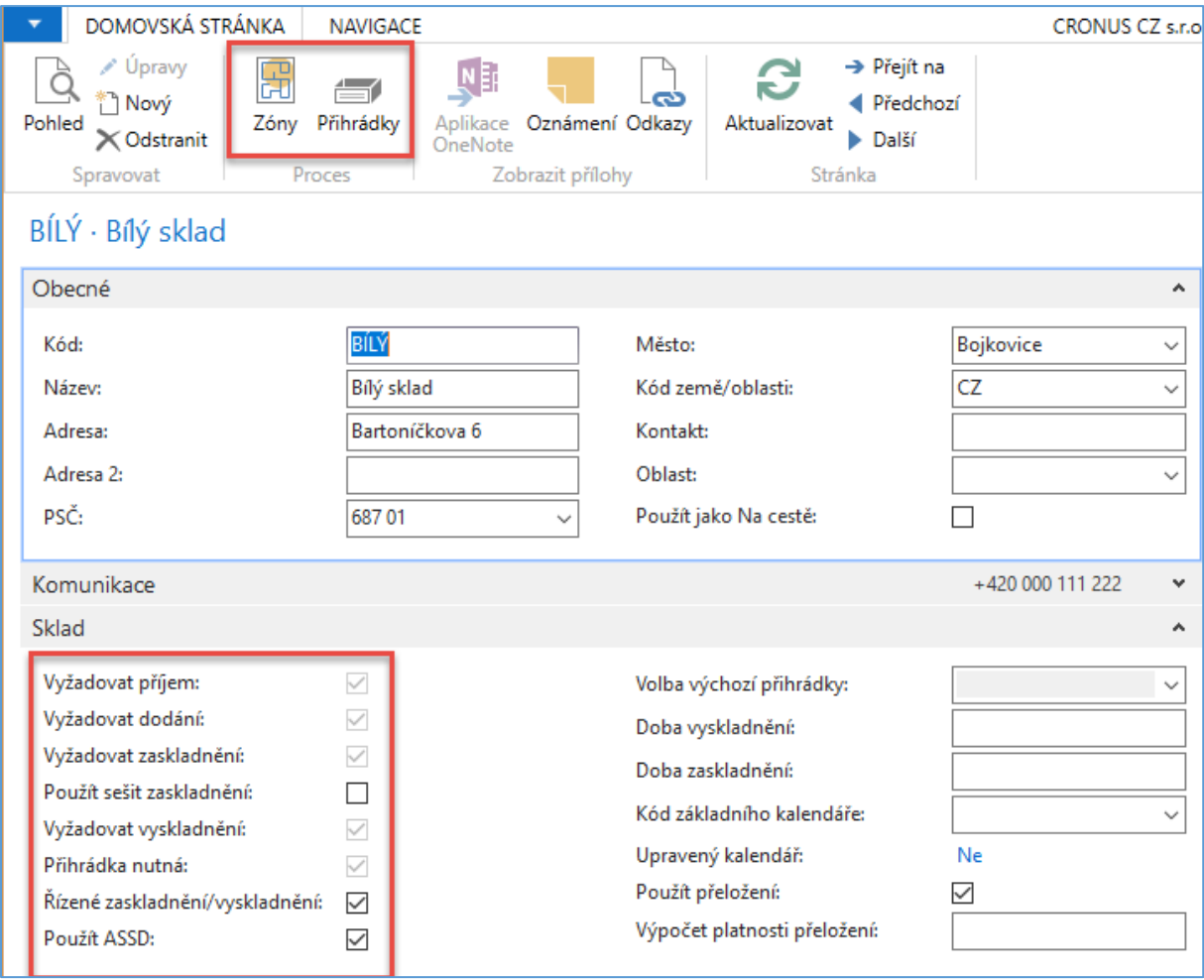

Příjem zboží se provádí na základě původních dokladů, plánování přeložení a účtování příjmů zboží po nastavení skladu pro požadavek zpracování příjemky na sklad s doklady správce skladu. Lze vytvořit operace zaskladnění do zón a přihrádek. ADCS=Automatic Data Capture System

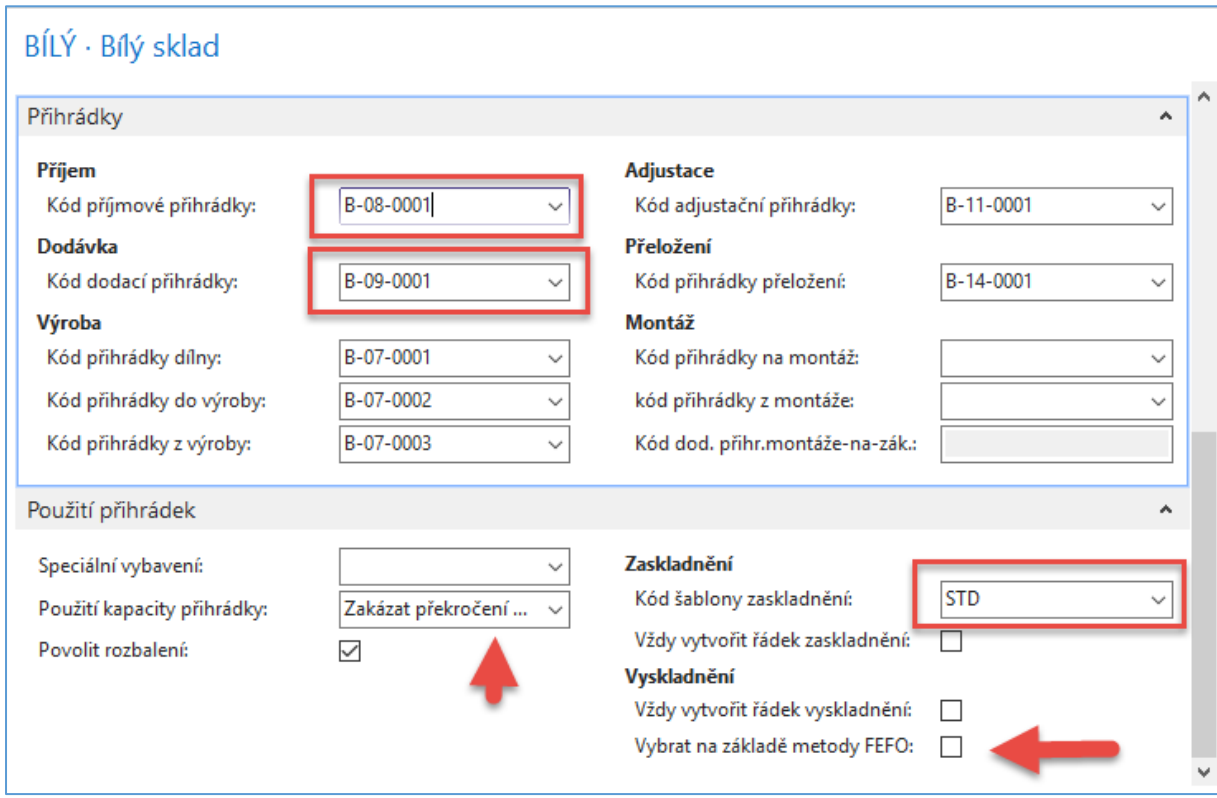

Na obrázku vidíte nastavení příjmové přihrádky a dodací přihrádky (ty hlavní dvě pro náš příklad)

Obsah přihrádek dostaneme s pomocí ikon **Přihrádky** a **Obsah** 

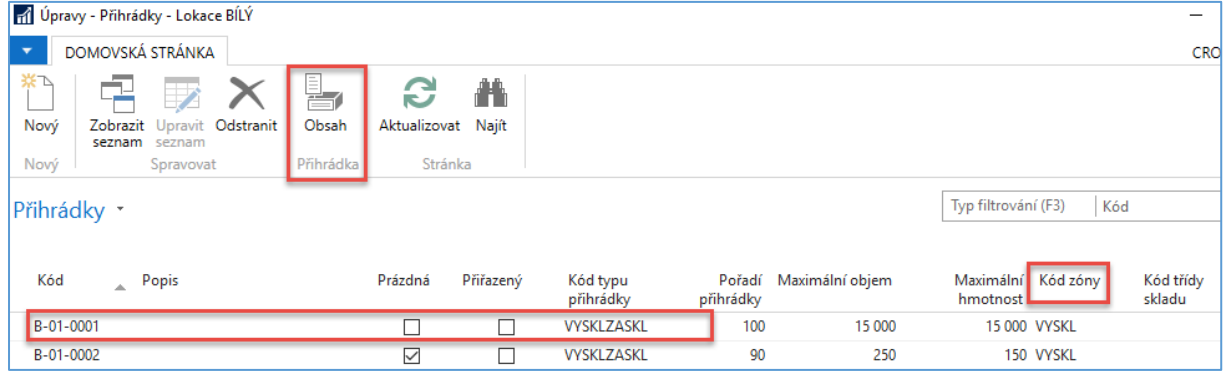

Obsah vybrané přihrádky. V našem případě jsme vybrali přihrádku s číslem B-02-0003, kde je uloženo zboží LS\_150 (37 ks) a LS-S15 (0 ks, což znamená, že tma kdysi uloženo bylo)

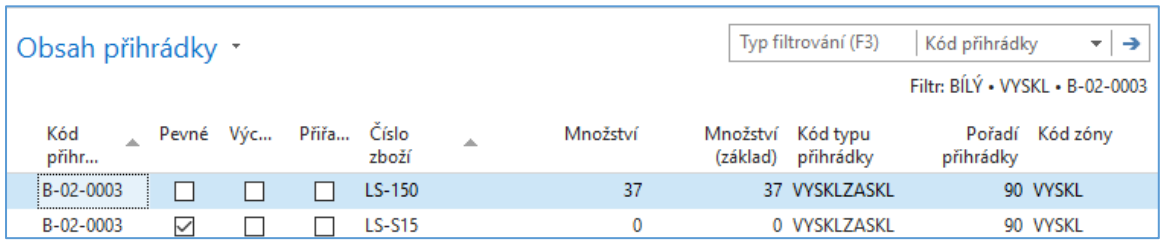

Pořadí přihrádky (rank) umožňuje stanovit prioritu doplňování (zaskladnění) a výdeje (vyskladnění) na přihrádky nebo z přihrádek. Čím vyšší číslo pořadí tím větší priorita přihrádky.

# Kódy skladových zón

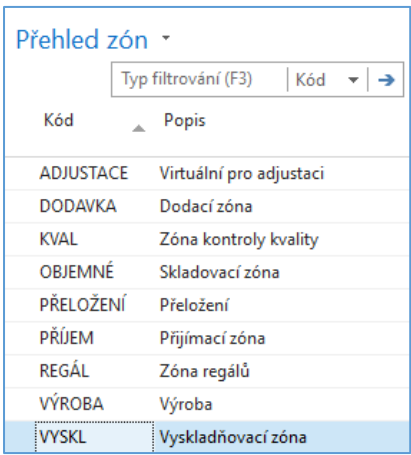

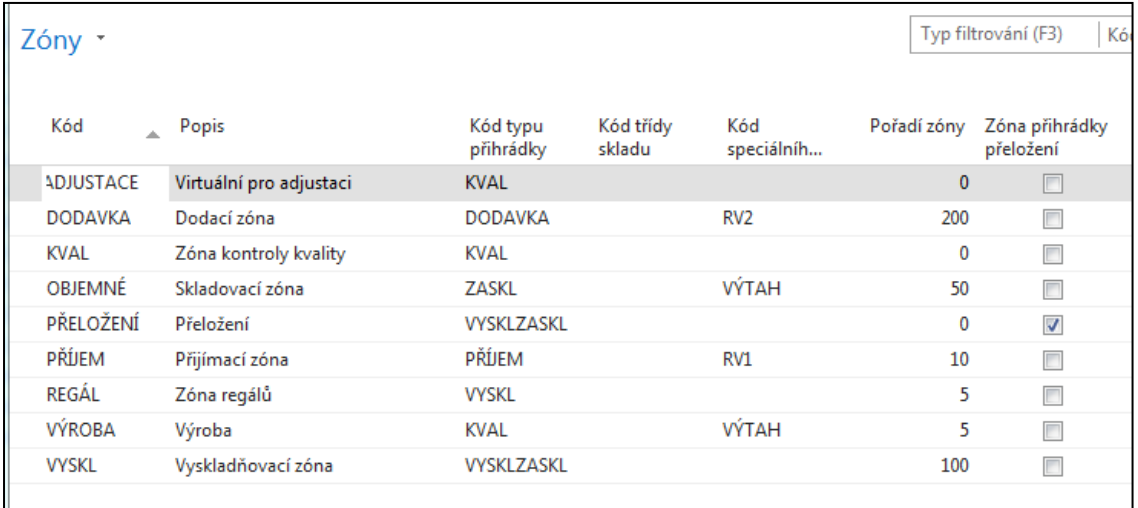

## Nastavíme zaměstnance skladu (najdete s pomocí vyhledávacího okna)

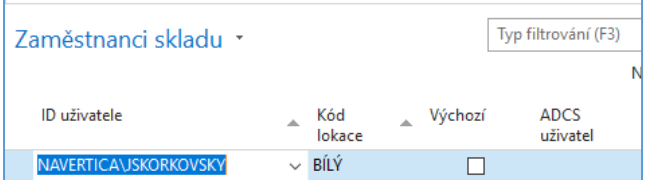

## Nastavení uživatelů

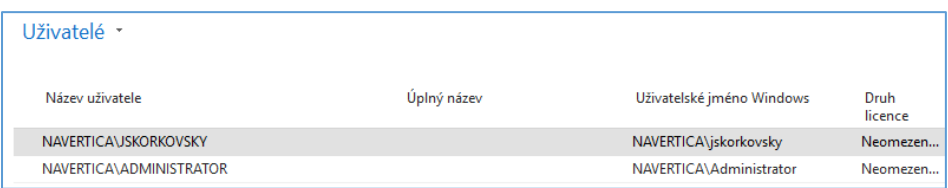

Vytvoření nákupní objednávky (s využití nastavené lokace Bílý v nákupním řádku)

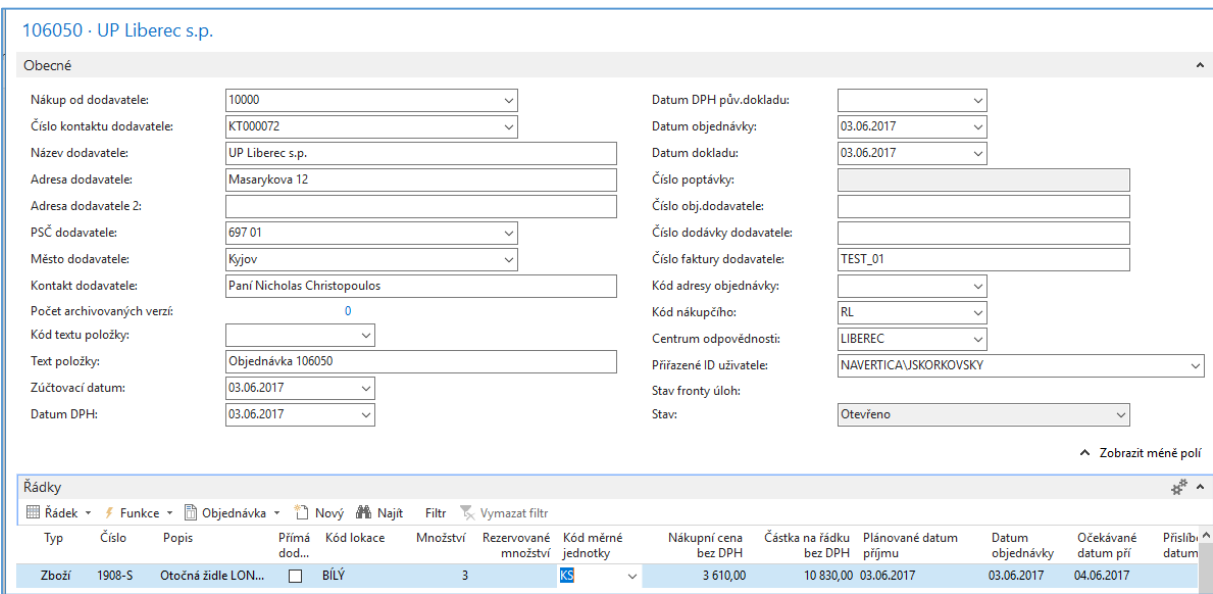

# NO je potřeba vydat a následně vytvořit příjemku na sklad

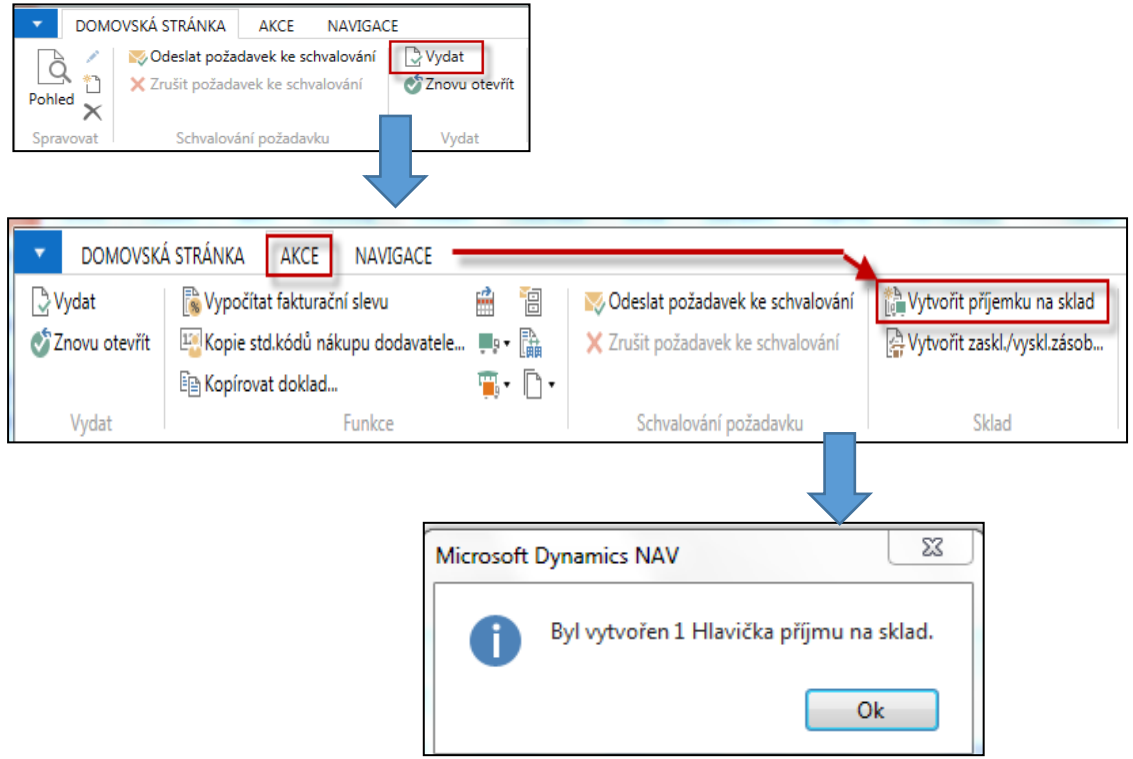

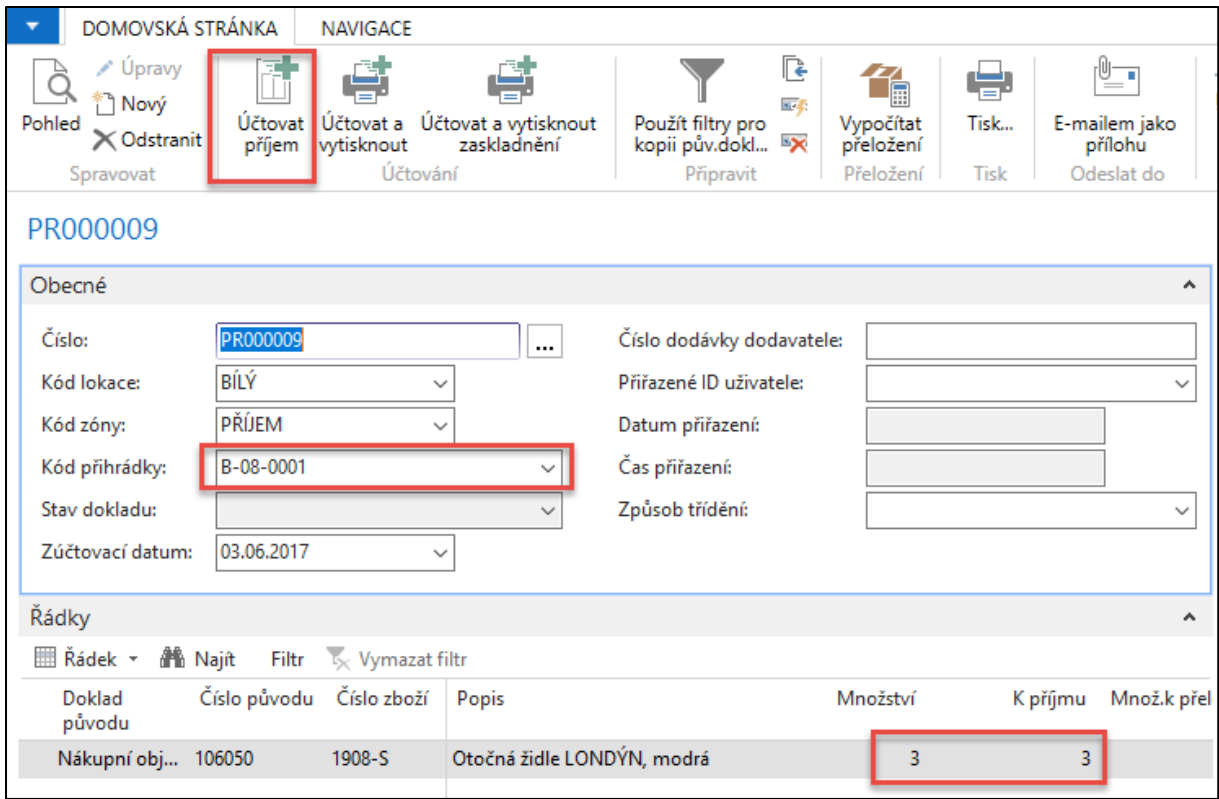

Na příjemce je vidět, že se příjem uskutečnil na přednastavené přihrádce B-08-0001 (příjmová zóna)

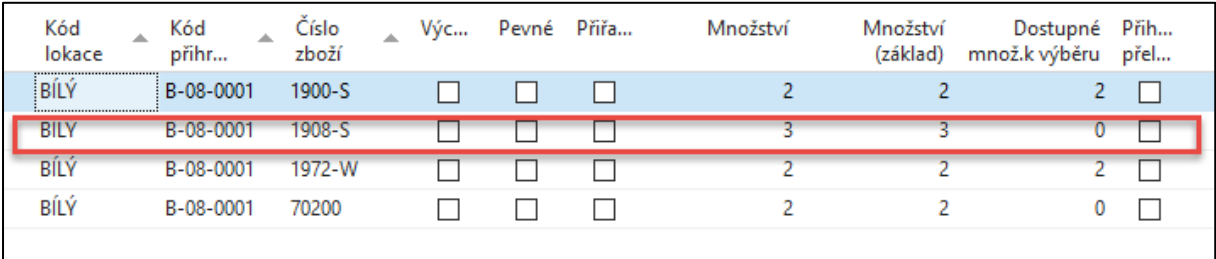

Po zaúčtování příjmu dostaneme vytvořené zaskladnění

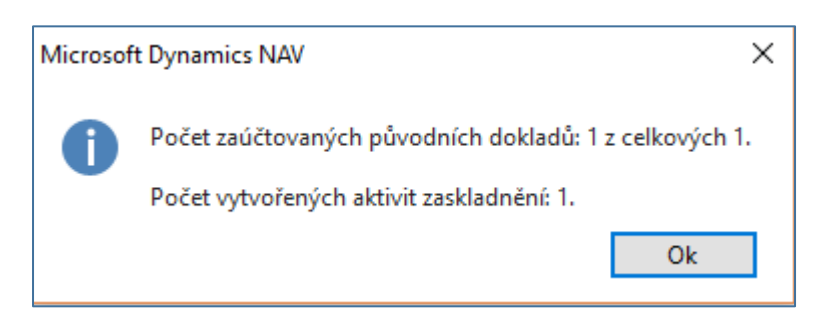

Nyní najdeme vytvořené zaskladnění, které automaticky vzniklo zaúčtováním příjmu. K tomu je potřeba přejít dočasně do oblasti **Sklad**

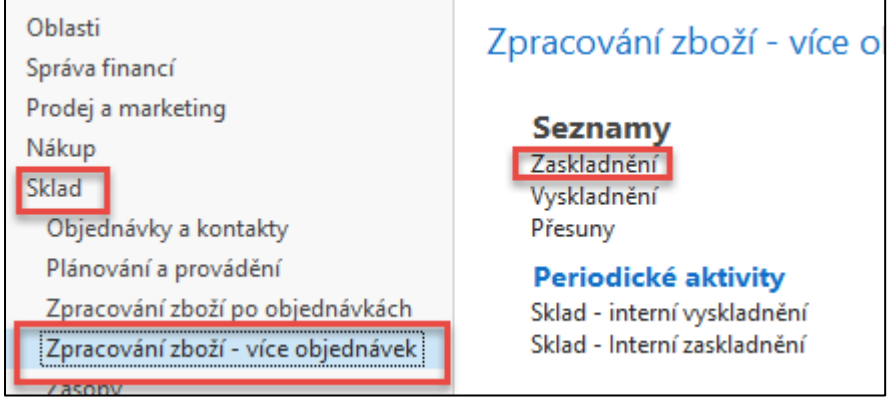

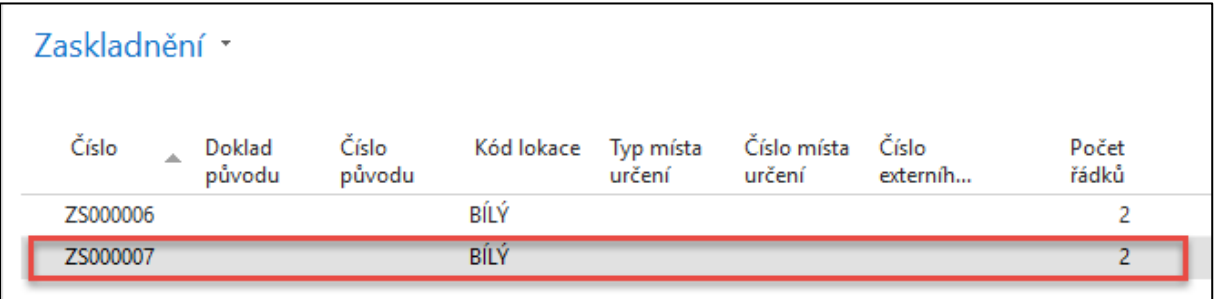

Dvojklikem se dostanete na dokument

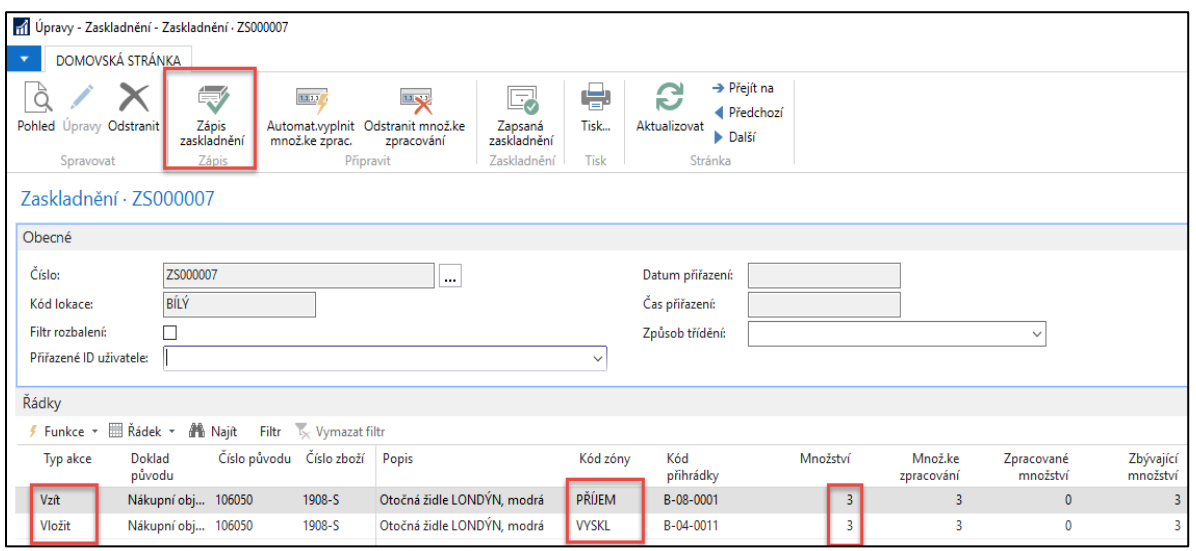

Tady jsou vidět dvě akce(operace), které proběhnou po zápisu dokumentu. Jedna je Vzít (Take) z příjímací přihrádky a druhá Vložit (Place) do přihrádky B\_04\_0011.

Přihrádku B\_04\_011 si systém vybral díky šabloně zaskladnění STD, kde se prvně hledá pevná přihrádka, která pro naše zboží nebyla nastavena stejně jako plovoucí přihrádka. Takže našel první přihrádku kde již 1 ks 1908-S- už byl. Jde o iterační postup.

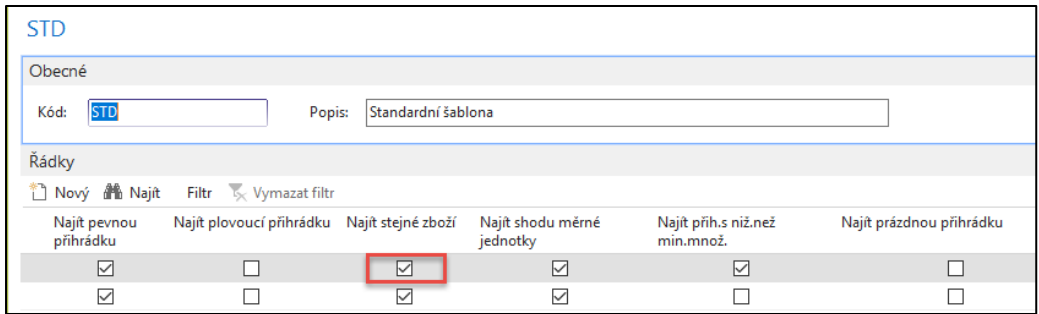

## Zde je vidět, že už na přihrádce B-04-001 už 1 ks zboží se stejným číslem bylo zaskladněno ( 3+1=4)

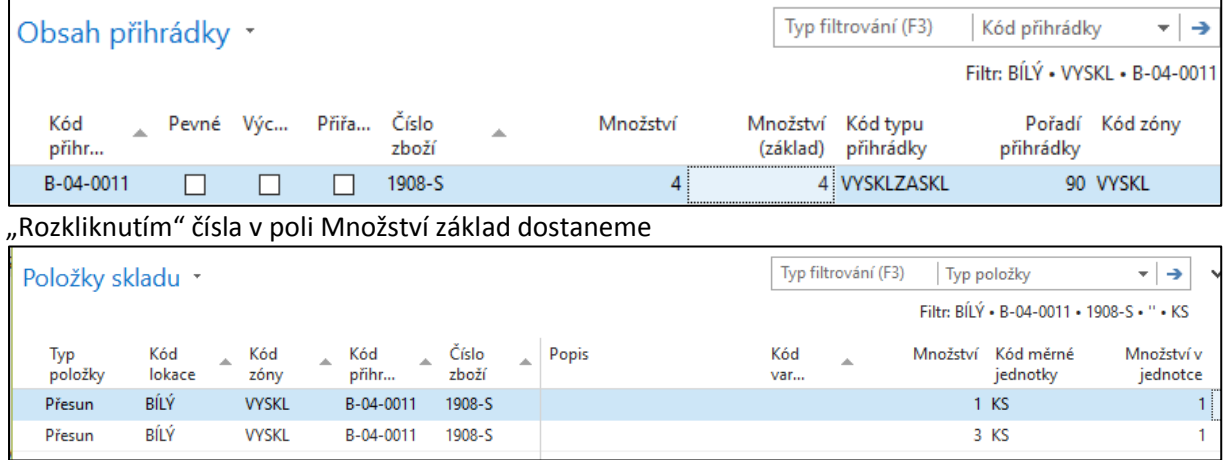

Podívejte se po zaskladnění na položky skladu ( s pomocí vyhledávacího okna)

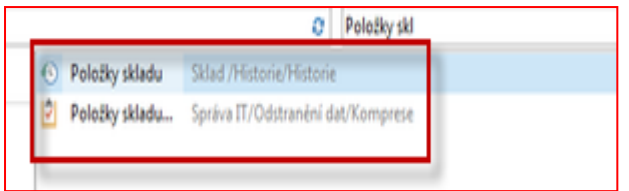

#### Položky skladu budou vypadat takto. Pozor Položky skladu nejsou položky zboží!!!!!

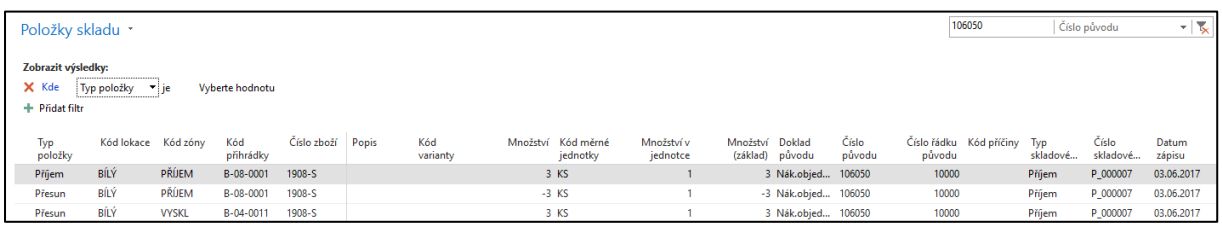

Podívejte se do vytvořené nákupní objednávky a tu zaúčtujte, ale pouze jako **Fakturace**!!

Dodání totiž už proběhlo zapsání prvního dokumentu (Dodávka) už proběhlo (str. 5).

## První část nákupního řádku

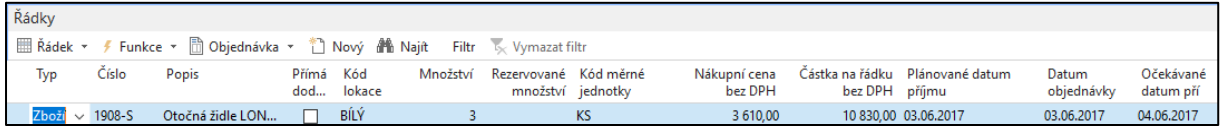

## Druhá část nákupního řádku před zaúčtování NO.

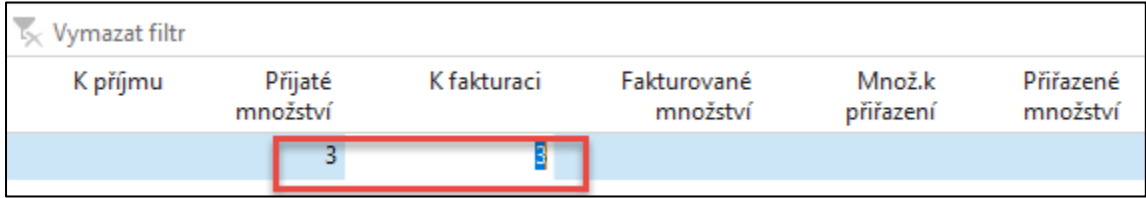

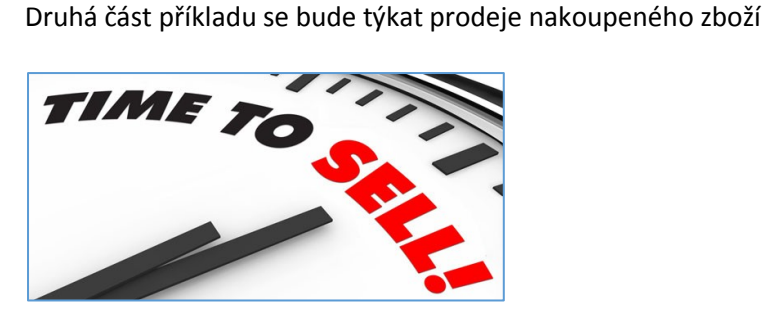

**Pozor:** vytvořenou PO je potřeba Vydat (ikona **Vydat**), což již bylo provedeno hned na začátku příkladu

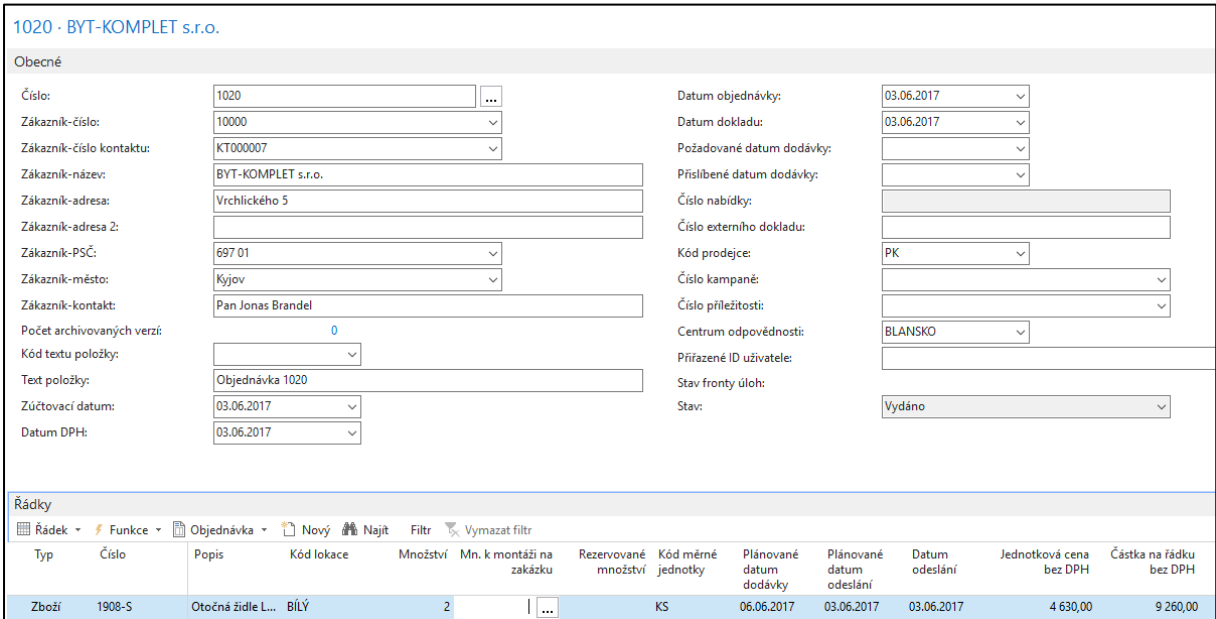

Nyní se provede se dodávka ze skladu (tedy dříve než proběhne Vyskladění (Picking)

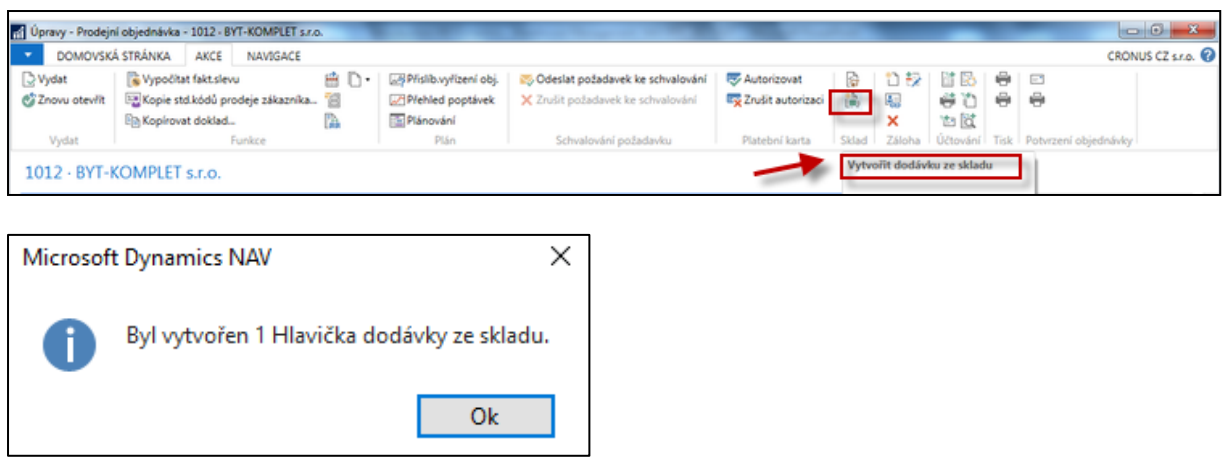

# Systém po potvrzení tlačítkem OK automaticky "skočí" na vytvořený dokument Dodávka ze skladu

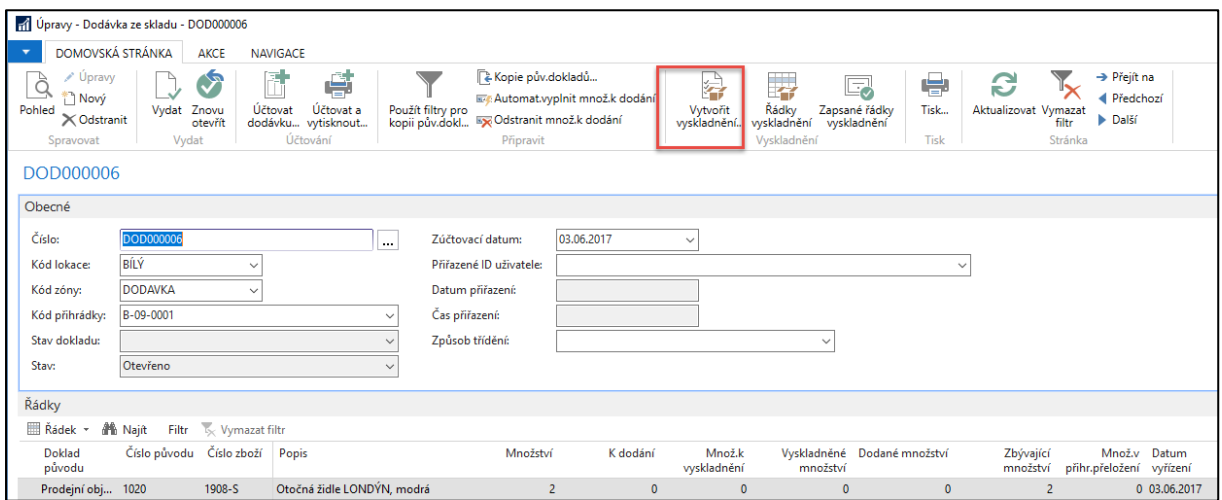

## Po použití ikony Vytvořit vyskladnění

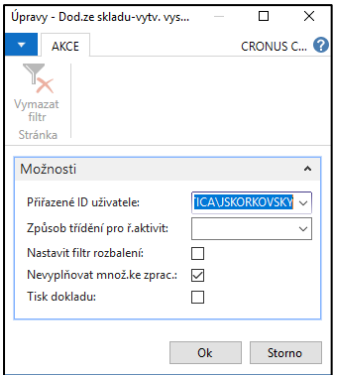

Pole **Nevyplňovat množství ke zpracování** zaškrtněte, protože budeme pole **Množ.ke zpracování** vyplňovat na každém řádku ručně, což následně provedeme

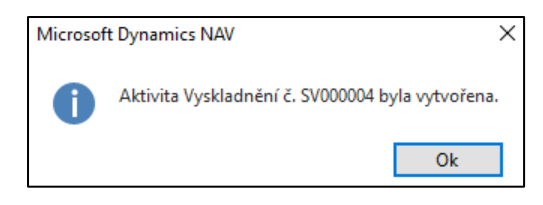

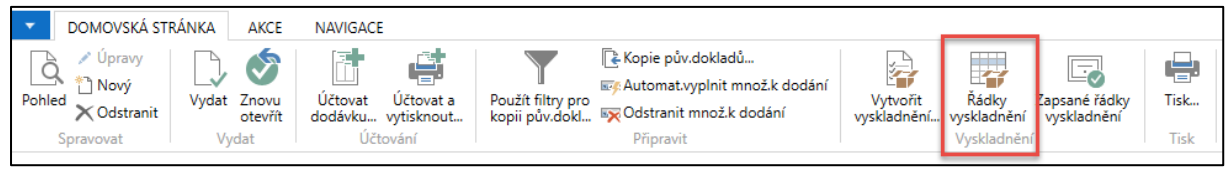

Bylo vytvořeno vyskladnění (Pick), které umožní dodat zboží do zóny, kde je Dodací přihrádka nastavená na lokaci Bílý

Dostaneme

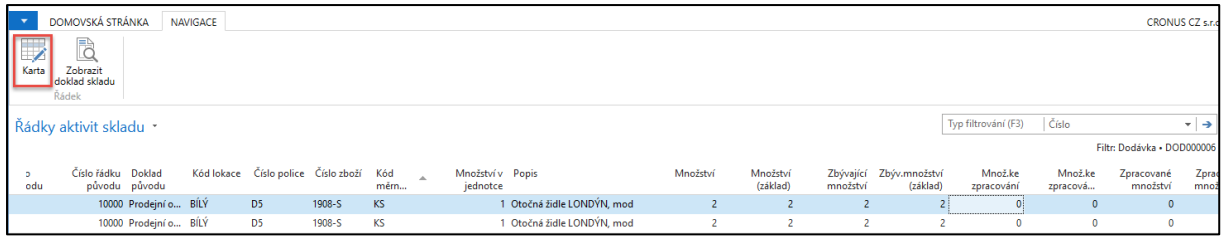

a s pomocí ikony **Karta** otevřeme dokument a doplníme ručně **Množství ke zpracování** a zapíšeme vyskladnění . V našem případě budeme zpracovávat pouze dva kusy ze tří přijmutích a zaskladněných

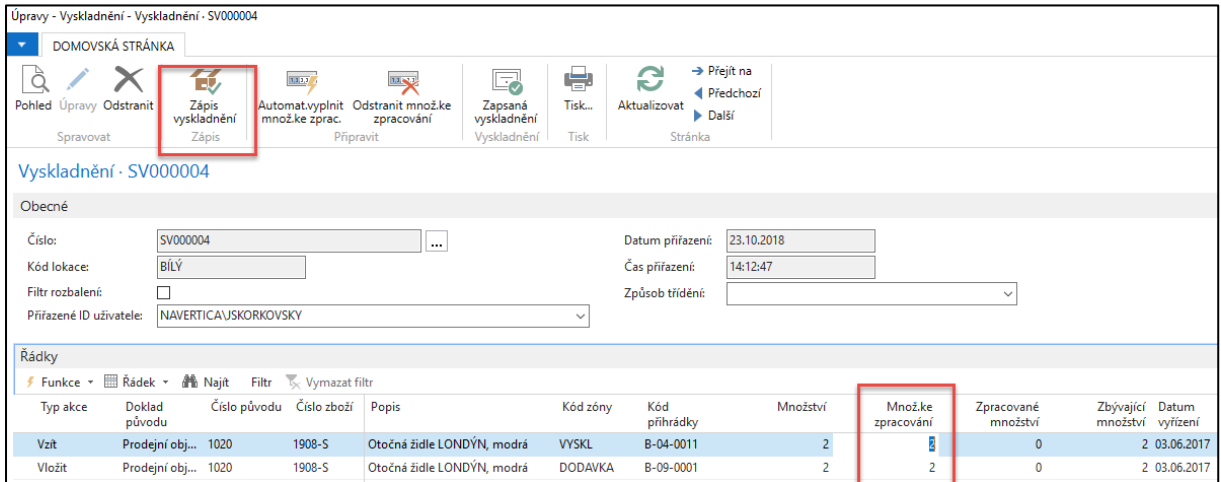

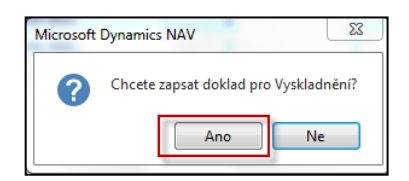

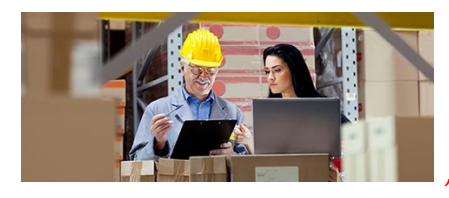

*"Takto to Mioro děláme….!"*

Položky skladu budou následně vypadat takto

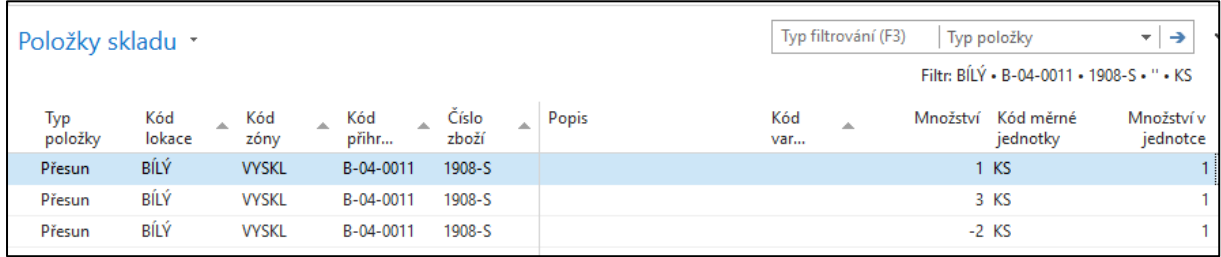

Zboží bylo vyskladněno (Picked) z přihrádky B\_04\_0011 do Dodací přihrádky B\_09\_0001, která je takto nastavená na lokací Bílý

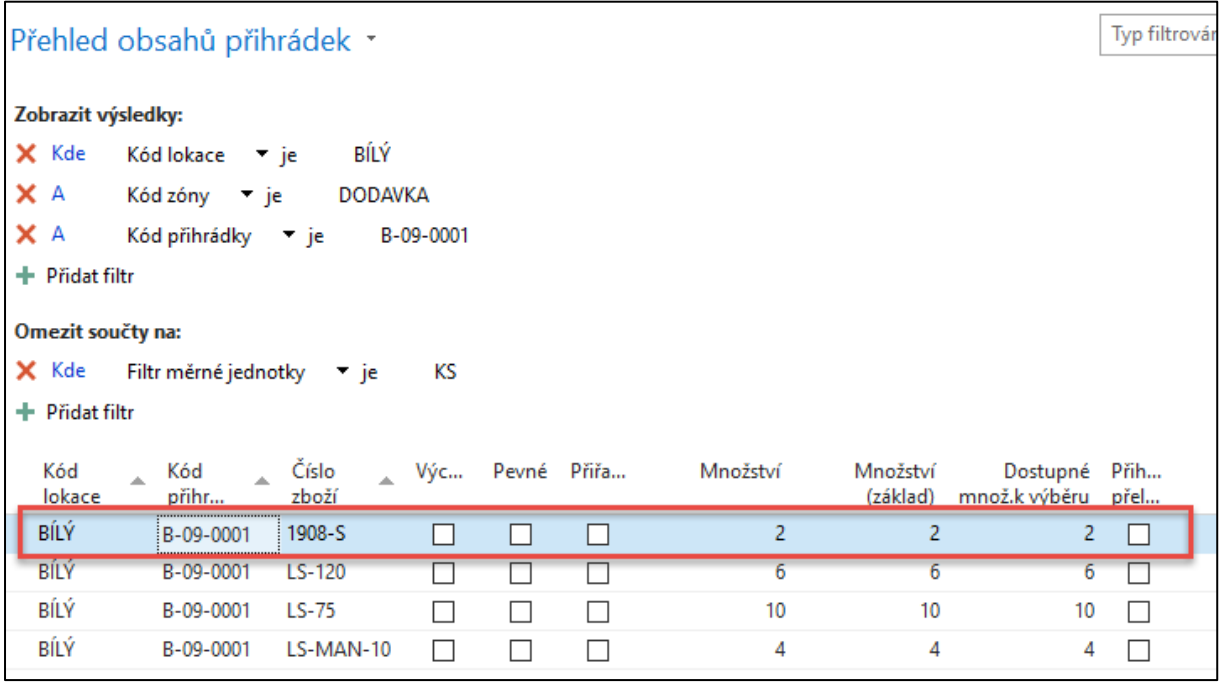

Pokud se někdo v množství "odskoků" a různých obrazovek ztratil, což je možné, pak se musíme dostat zpátky dostat k řádkům Dodávky a to z původní Prodejní objednávky a to s pomocí ikony **Řádky dodávky ze skladu**

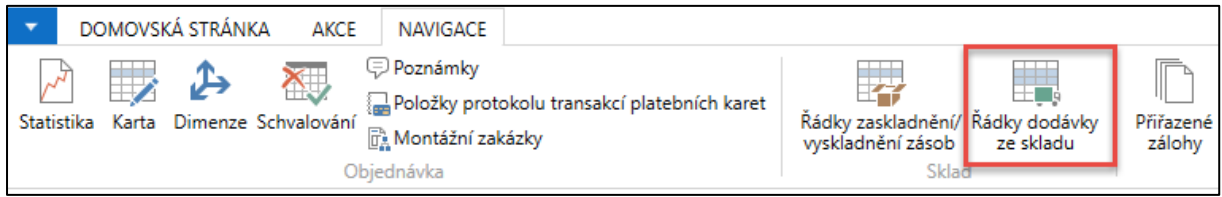

Dostaneme se na tento dokument (Dodávky ze skladu), který byl pro vyskladnění primární a zatím nebyl zaúčtován. Protože napřed bylo potřeby provést vyskladnění n

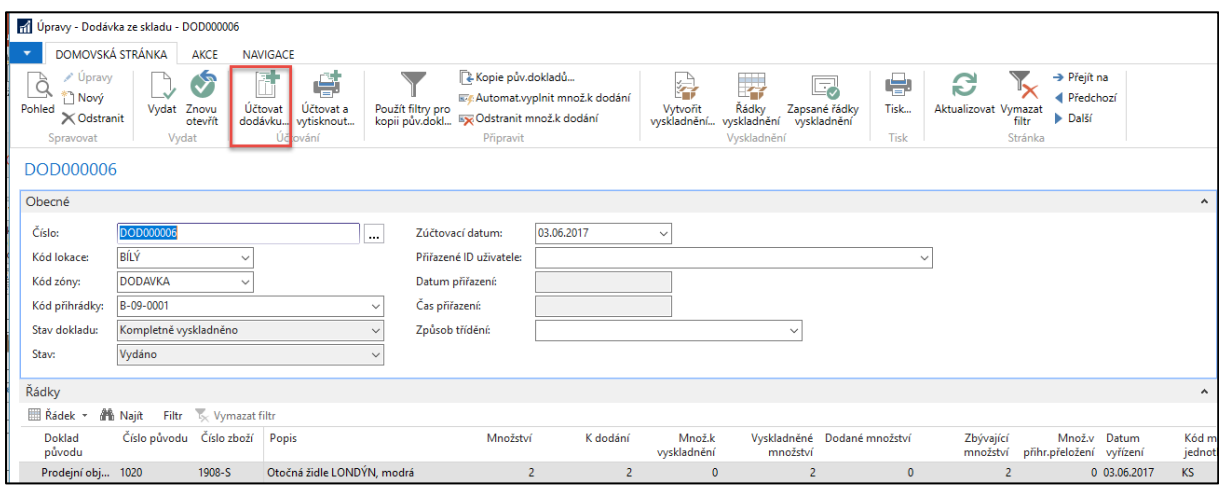

Z tohoto dokumentu je také možné zobrazit již dříve vytvořené (zapsané) řádky vyskladnění

#### Dokument zaúčtujeme (**pouze typem Dodat**)

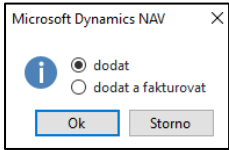

## A přesuneme se zpět na Prodejní objednávku kde zaúčtujeme pouze fakturaci (viz prodejní řádek)

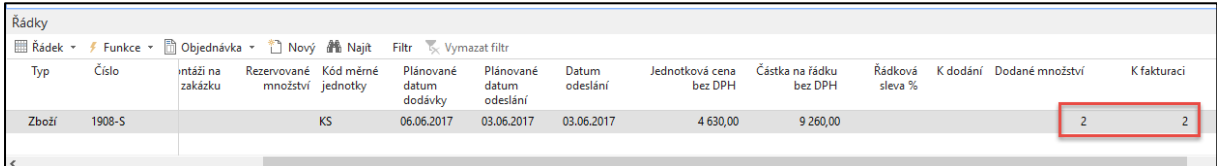

#### Položky zboží pak budou

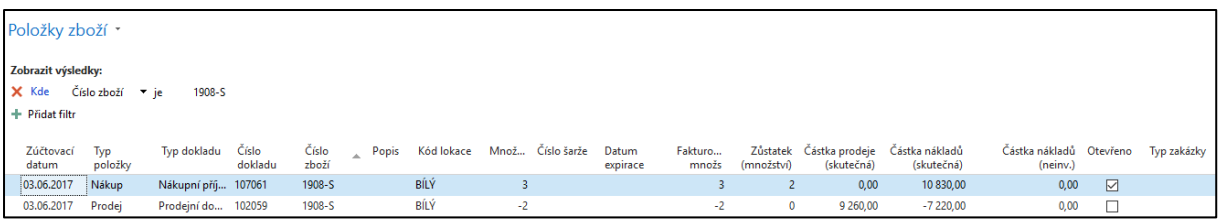

#### a položky skladu pak budou

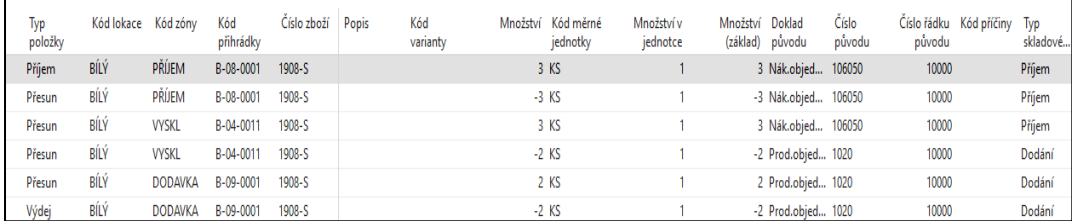